# Schulung.Bank

## Erste Schritte

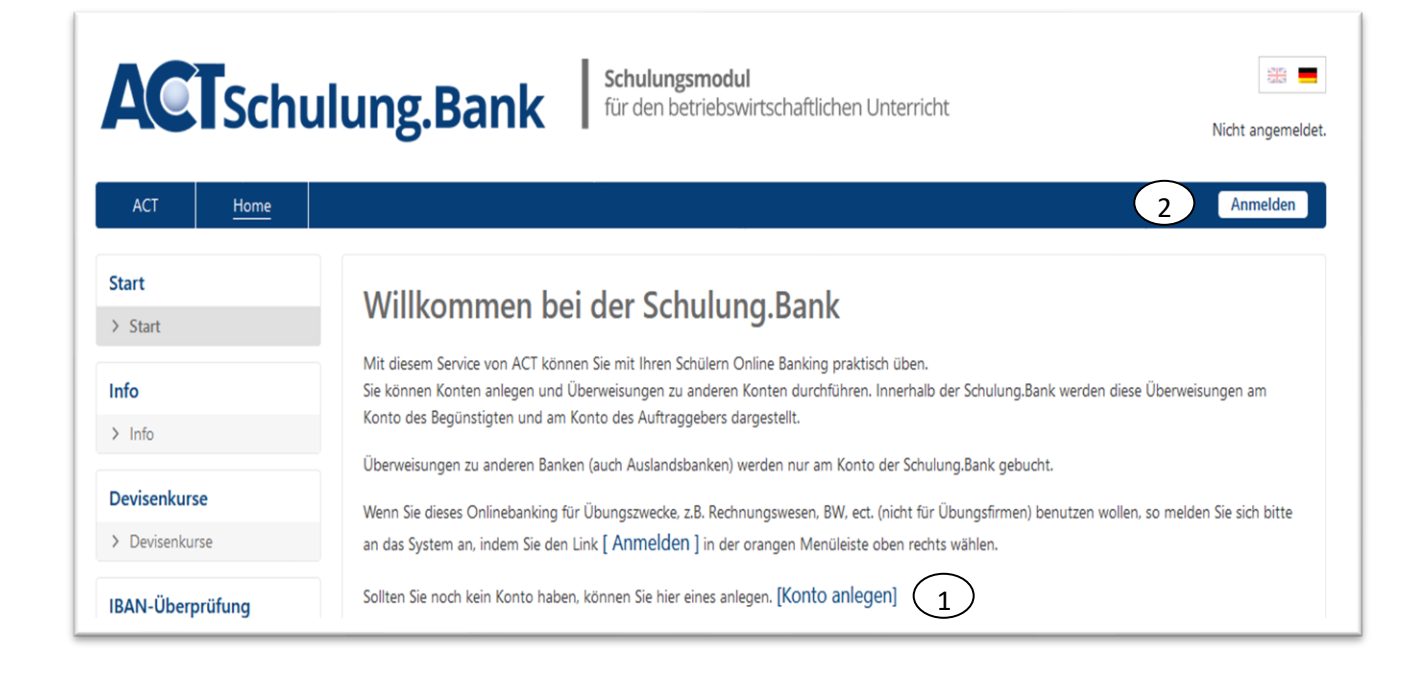

#### **Zusammenfassung der ersten Schritte**

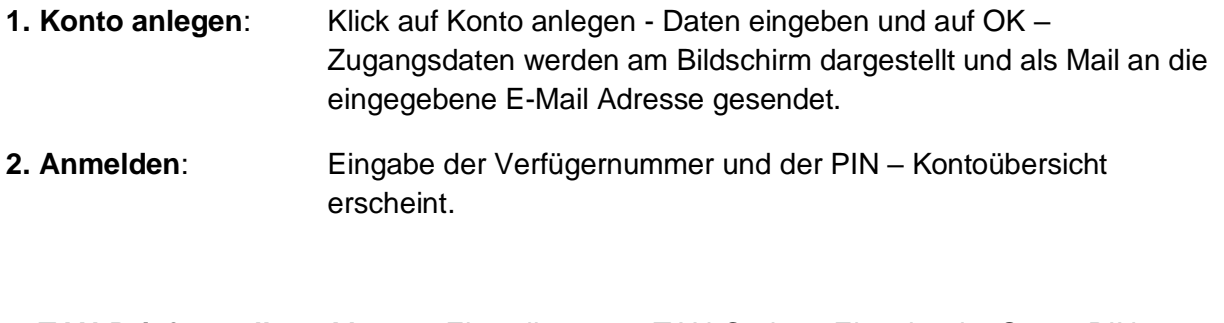

**3. TAN-Brief erstellen:** Menü – Einstellungen – TAN-Codes - Eingabe der Super-PIN – Klick auf TAN-Brief – ausdrucken.

1-2-3 fertig – in 3 Minuten haben Sie ein Konto bei der Schulung.Bank.

## *Allgemeine Hinweise*

Die Schulung.Bank kann von allen Schülerinnen<sup>1</sup> und Lehrerinnen verwendet werden, um das Online-Banking im Unterricht zu üben. Beachten Sie bitte folgende Punkte:

Jedes Konto erhält automatisch einen Betrag von € 50.000,-- gutgeschrieben. Ist dieses Guthaben aufgebraucht, kann ein neues Konto angelegt werden und durch Überweisung auf das alte Konto wieder mit einem Betrag bis € 50.000 dotiert werden. Bareinzahlungen werden nicht durchgeführt. Abhebungen können durch eine Überweisung auf das Konto "800000010 Barauszahlung" simuliert werden.

Überweisungen können nur innerhalb der Schulung.Bank durchgeführt werden. Überweisungen zu anderen Banken (Inland und Ausland) werden nicht weitergeleitet und nur am Konto der Schulung.Bank als Belastung mit entsprechenden Spesen gebucht (auch **nicht** zur ACT BANK).

Sie können auch mit IBAN Überweisungen üben. Wichtig ist dabei, dass IBAN und BIC zusammenpassen (dh. die Ländercodes übereinstimmen) und die IBAN eine korrekte Prüfsumme aufweist. Tatsächlich existieren müssen diese nicht. Sie können daher auch Beispiele aus den Lehrbüchern übernehmen und mit den Schülern üben. Wenn Sie selbst Beispiele erfinden, generieren Sie eine IBAN mit einem entsprechenden Programm. z.B. [hier.](http://www.easy-web.de/iban/ibangenerator.htm)

Jedem Konto der Schulung.Bank wird automatisch eine Kreditkartennummer zugeordnet. Mit dieser Kreditkartennummer kann im ACT Webshop eingekauft werden. Wenn der Lieferant eine entsprechende Abbuchung durchführt, werden diese Belastungen auch am Konto der Schulung.Bank gebucht. Der Abschluss von Händlerverträgen mit der Schulung.Bank ist nicht möglich.

Zahlungen an das ACT Schulung.Finanzamt werden, wenn Sie eine Steuernummer vom Schulungsfinanzamt haben, an dieses weitergeleitet und am Konto des Steuerpflichtigen als Zahlungseingang gebucht.

Bitte beachten Sie, dass alle Konten der Schulung.Bank jedes Jahr am 1. August gelöscht werden.

Gedacht ist diese Schulung.Bank für Übungen im Zusammenhang mit dem Zahlungsverkehr, den Betrieb von "Mini-Üfas", Erstellung von Belegbeispielen, etc.

#### **Nicht gedacht ist die Schulung.Bank für Übungsfirmen!!!**

Diese Hilfe beschreibt nur die ersten Schritte für den Einstieg der Schulung.Bank. Die genaue Darstellung aller Funktionen entnehmen Sie bitte dem Handbuch der ACT BANK. Die Programme sind völlig gleich aufgebaut.

<sup>1</sup> aus Gründen der Lesbarkeit und Höflichkeit wird nur die weibliche Form verwendet. Wir bitten alle männlichen Nutzer um Verständnis.

# 1. Ein neues Konto anlegen

Link:<http://zis.act.at/actsim/s/start>

Über diesen Link kommen Sie auf die Startseite der ACT Schulung.Bank. Dort können Sie über den Link **[Konto anlegen]** sofort und unbürokratisch ein Konto erstellen.

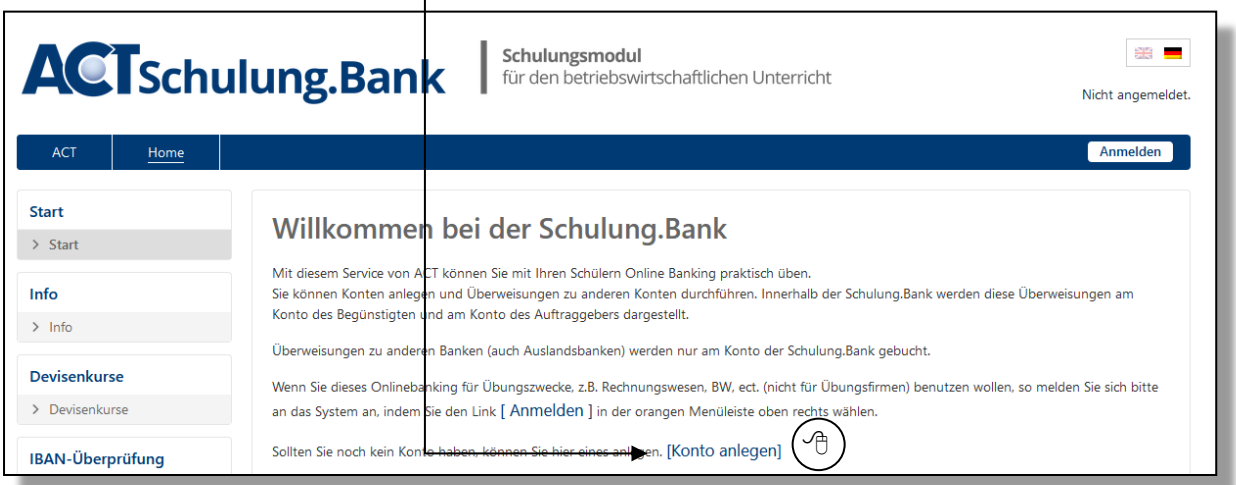

Füllen Sie im folgenden Formular alle mit \* markierten Felder aus.

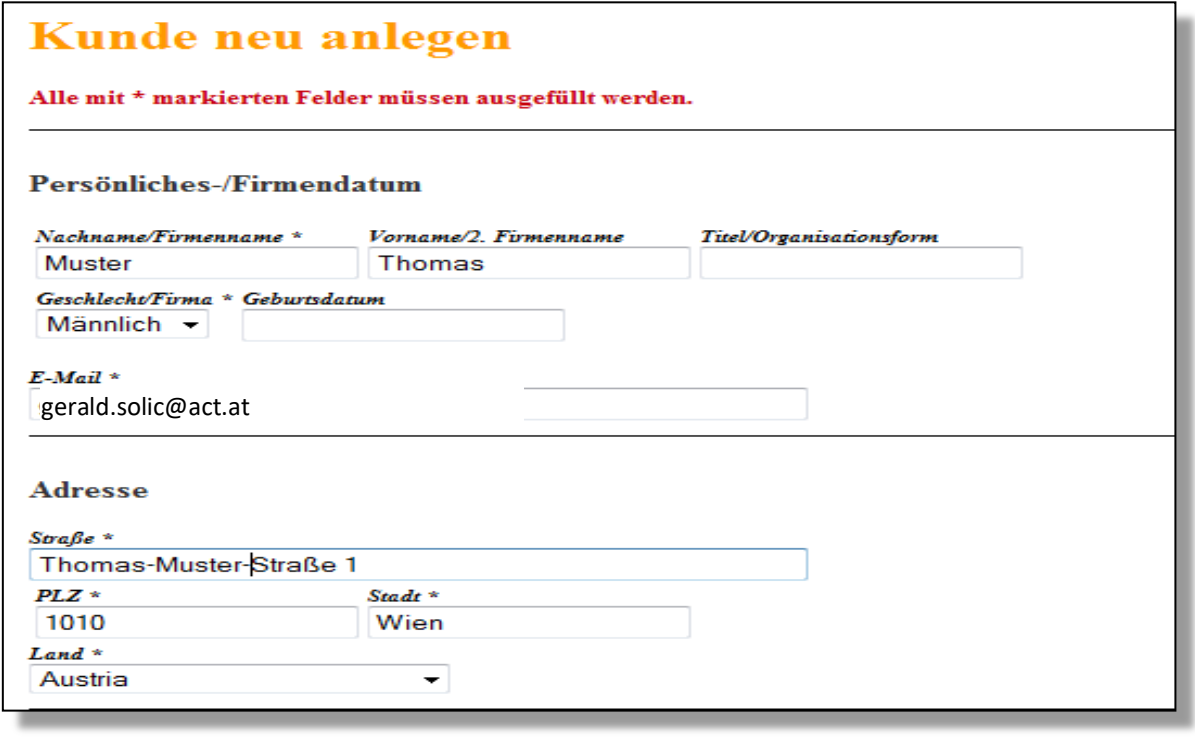

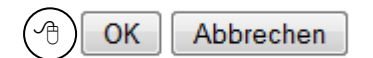

## Schulung.Bank – ERSTE SCHRITTE V 1.4

Sie erhalten anschließend Ihre Zugangsdaten. Drucken Sie diese Seite aus und bewahren Sie diese gut auf. Zusätzlich erhalten Sie die Zugangsdaten per Mail an die angegebene Adresse. Sollten Sie die Zugangsdaten verlieren, müssen Sie ein neues Konto anlegen. Anfragen nach verlorenen Zugangsdaten können nicht bearbeitet werden.

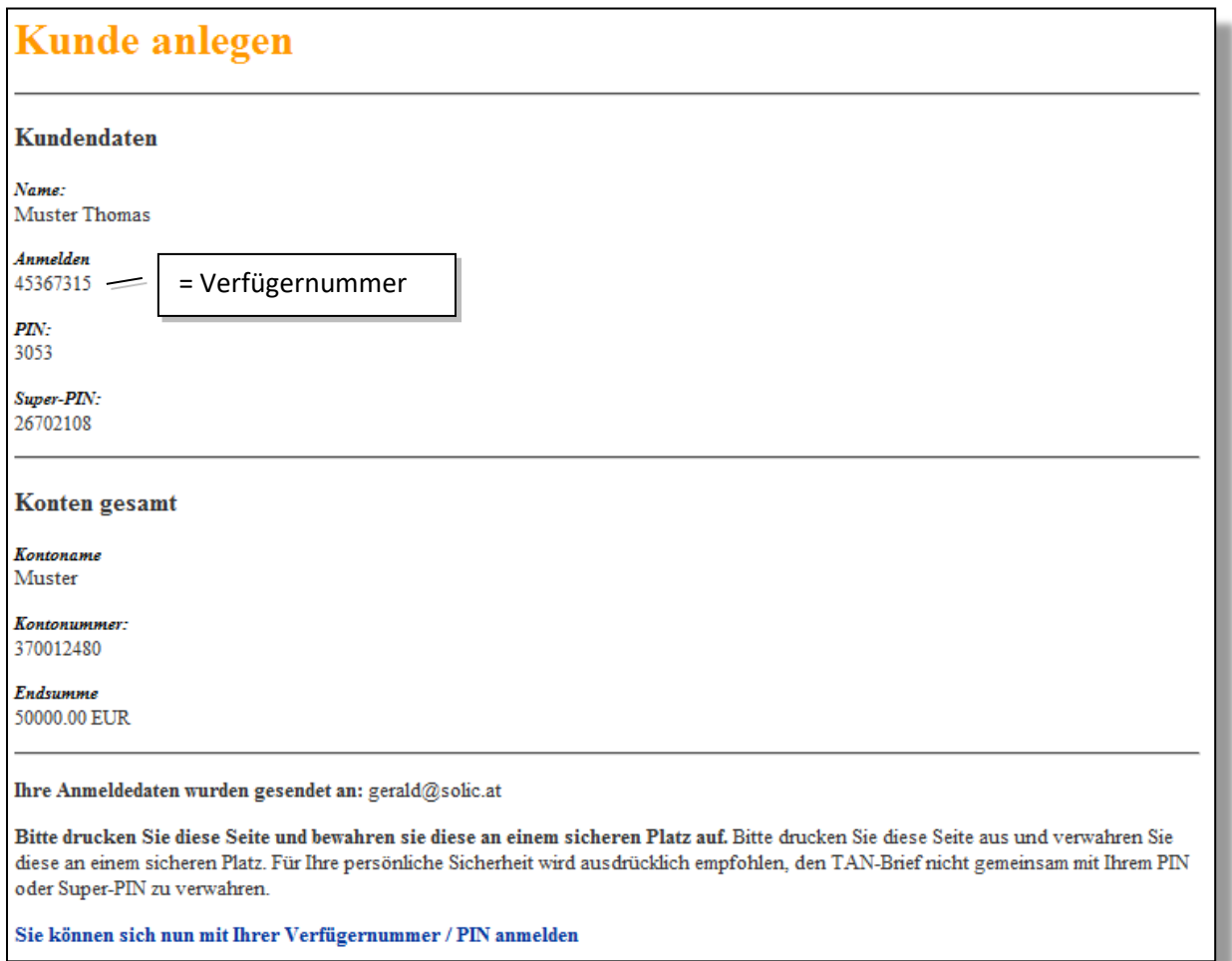

Hinweis: Anmelden = Verfügernummer

# 2. Anmeldung

Nachdem Sie Ihre Zugangsdaten erhalten haben, können Sie sich sofort im Bankprogramm anmelden. Klicken Sie dazu auf [Anmelden] im Text der Startseite oder rechts oben in der Menüleiste.

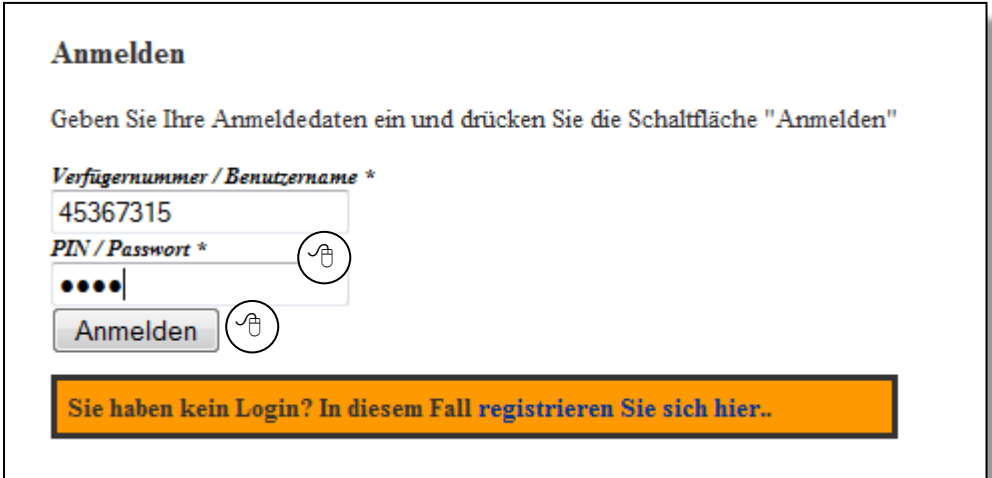

Nach Eingabe der Verfügernummer und der PIN kommen Sie auf Ihre Kontoübersicht.

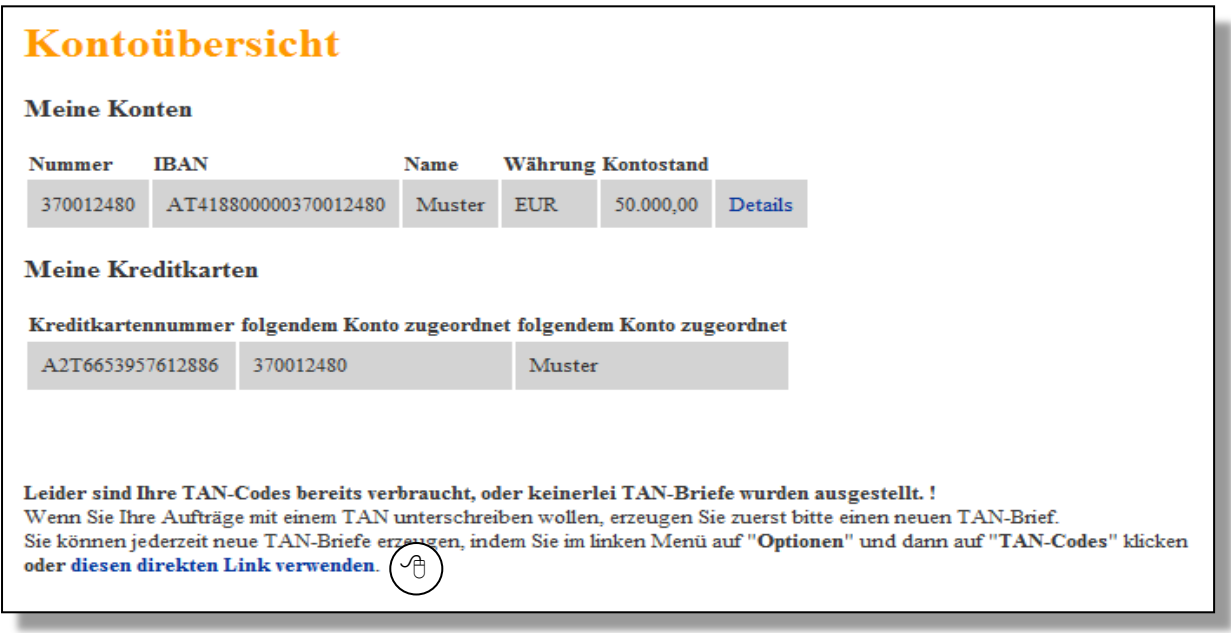

## 3. TAN-Codes beziehen

Nach dem ersten Aufruf der Kontoübersicht sehen Sie ganz unten, dass Sie noch keine Tan-Codes besitzen. Sie sollten daher sofort einen neuen TAN-Brief erstellen, indem Sie auf den blauen Text …diesen direkten Link verwenden……. klicken, oder über Einstellungen TAN-Codes diese Eingabemaske aufrufen. (genaue Beschreibung im ACT BANK Handbuch)

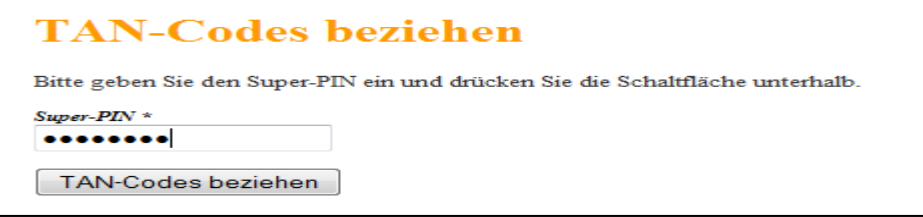

Nach Eingabe der Super-PIN wird ein neuer TAN-Brief erstellt. Dieser muss innerhalb von 5 Minuten abgeholt werden. Dazu klicken Sie einfach auf den angegebenen Link. (siehe nächte Abbildung) 1

Sollten Sie Ihren TAN-Brief verlieren, können Sie jederzeit (Menü: Einstellungen – TAN-Codes) einen neuen erstellen. Der alte TAN-Brief verliert dann seine Gültigkeit.

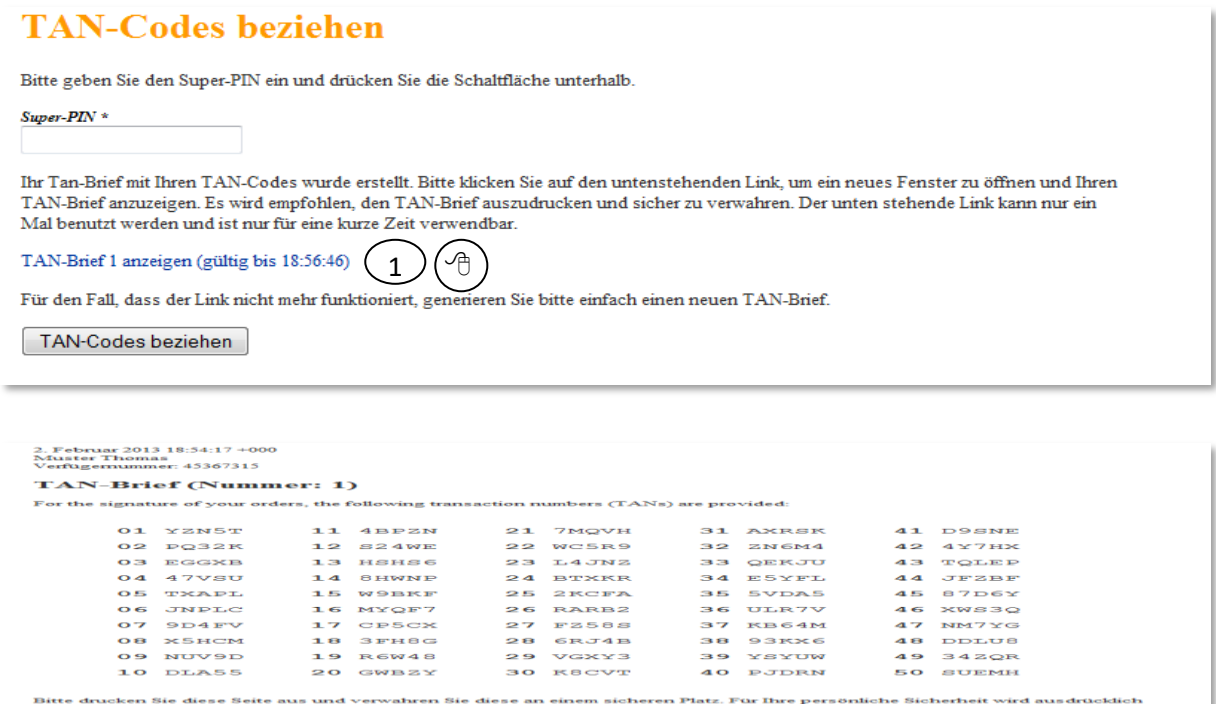

Jetzt haben Sie alle Voraussetzungen für eine erfolgreiche Arbeit mit der Schulung.Bank.

Für Anregungen und Verbesserungsvorschläge sind wir Ihnen sehr dankbar.

Viel Spaß und viel Erfolg!